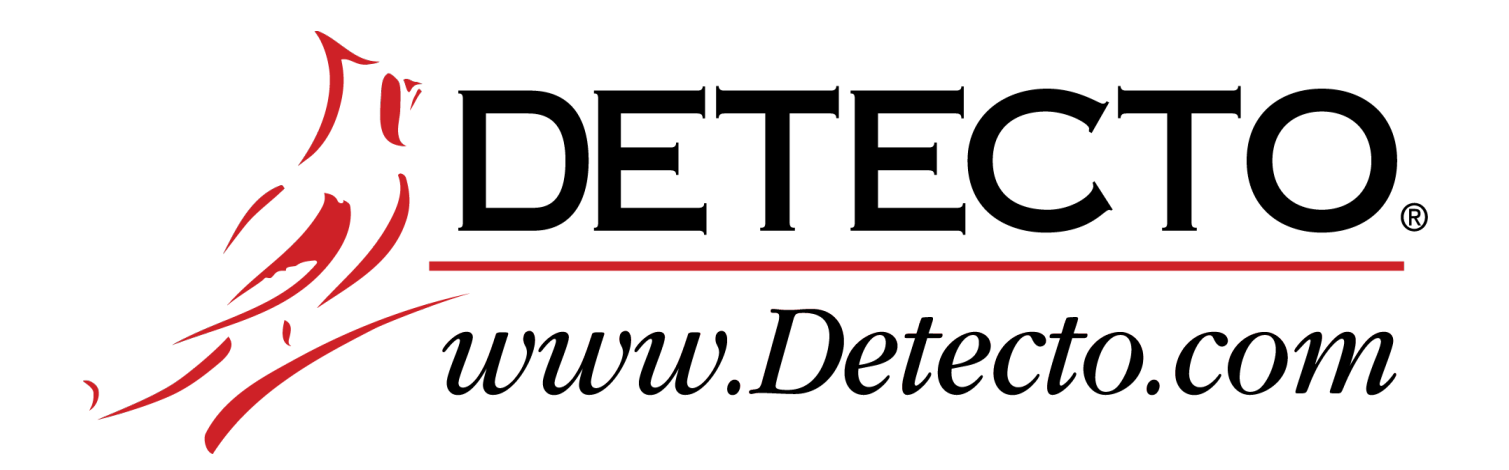

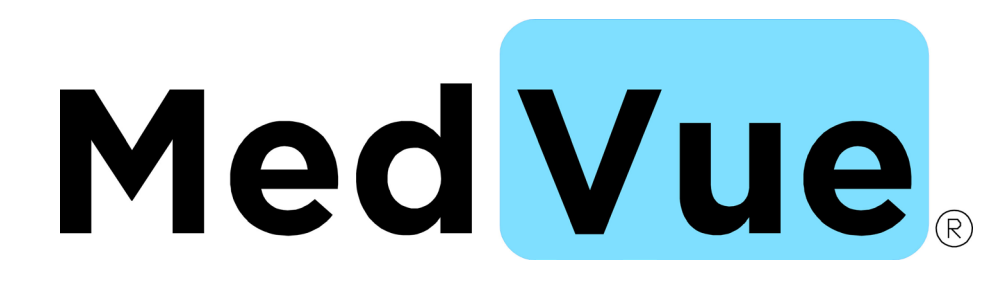

# **Model MVWIFI WiFi Option**

**Installation, Configuration, and Operation Manual**

# **INTRODUCTION**

Thank you for purchasing our MedVue® Model MVWIFI WiFi Option. This option card for the Detecto MedVue® Weight Analyzer was built with quality and reliability has been designed for the environment where interfacing through a WiFi network is desired.

The purpose of this manual is to provide you with a guide through installation, configuration, and operation of the MedVue® Model MVWIFI WiFi Option. It has been supplied in addition to the MedVue® Medical Weight Analyzer Owner's Manual, 8555-M512-O1. Please read it thoroughly before attempting to install the option card in your weight analyzer and keep it available for future reference.

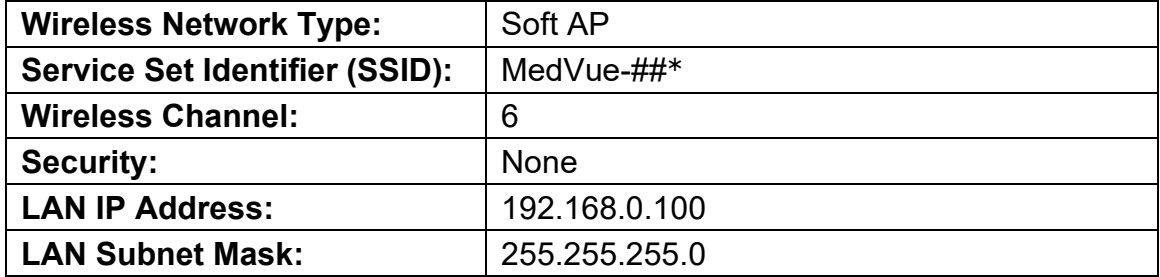

### **SPECIFICATIONS**

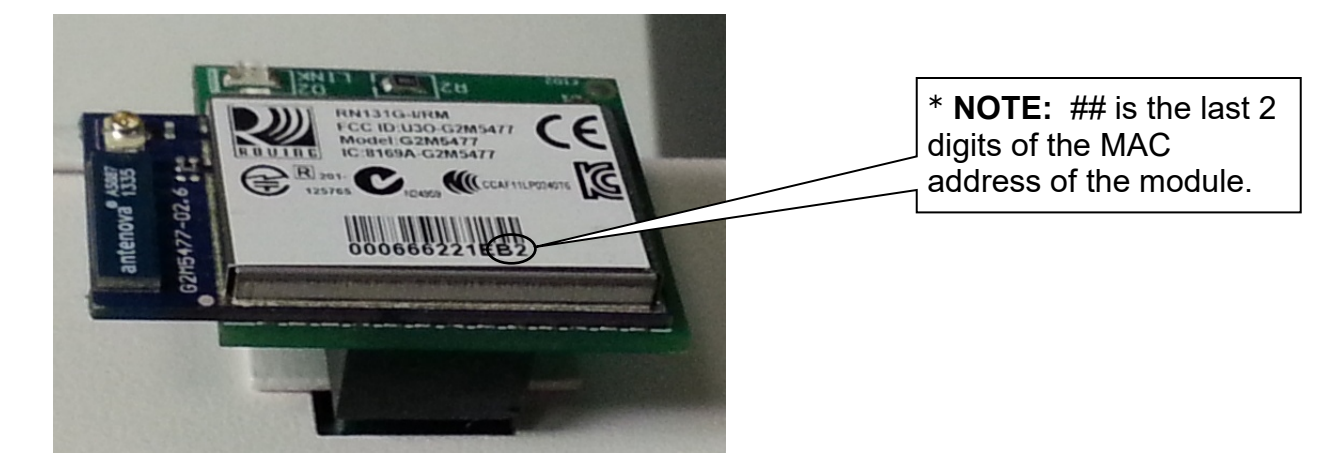

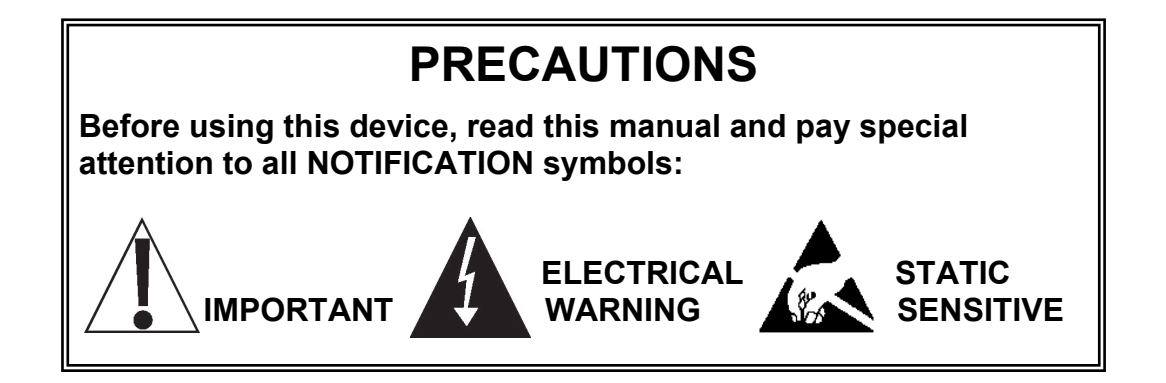

# **COPYRIGHT**

All rights reserved. Reproduction or use, without expressed written permission, of editorial or pictorial content, in any manner, is prohibited. No patent liability is assumed with respect to the use of the information contained herein.

# **DISCLAIMER**

While every precaution has been taken in the preparation of this manual, the Seller assumes no responsibility for errors or omissions. Neither is any liability assumed for damages resulting from use of the information contained herein. All instructions and diagrams have been checked for accuracy and ease of application; however, success and safety in working with tools depend to a great extent upon the individual accuracy, skill and caution. For this reason, the Seller is not able to guarantee the result of any procedure contained herein. Nor can they assume responsibility for any damage to property or injury to persons occasioned from the procedures. Persons engaging the procedures do so entirely at their own risk.

# **FCC COMPLIANCE STATEMENT**

This equipment generates uses and can radiate radio frequency and if not installed and used in accordance with the instruction manual, may cause interference to radio communications. It has been tested and found to comply with the limits for a Class A computing device pursuant to Subpart J of Part 15 of FCC rules, which are designed to provide reasonable protection against such interference when operated in a commercial environment. Operation of this equipment in a residential area may cause interference in which case the user will be responsible to take whatever measures necessary to correct the interference.

You may find the booklet "How to Identify and Resolve Radio TV Interference Problems" prepared by the Federal Communications Commission helpful. It is available from the U.S. Government Printing Office, Washington, D.C. 20402. Stock No. 001-000-00315-4.

### **PROPER DISPOSAL**

When this device reaches the end of its useful life, it must be properly disposed of. It must not be disposed of as unsorted municipal waste. Within the European Union, this device should be returned to the distributor from where it was purchased for proper disposal. This is in accordance with EU Directive 2002/96/EC. Within North America, the device should be disposed of in accordance with the local laws regarding the disposal of waste electrical and electronic equipment.

It is everyone's responsibility to help maintain the environment and to reduce the effects of hazardous substances contained in electrical and electronic equipment on human health. Please do your part by making certain that this device is properly disposed of. The symbol shown to the right indicates that this device must not be disposed of in unsorted municipal waste programs.

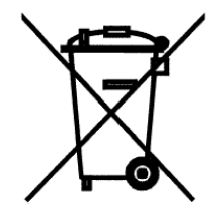

# **INSTALLATION**

### **Mounting the MVWIFI Option Card**

**NOTE:** Should your weight analyzer come with the option card already installed, the following section describing mounting, does not apply. Proceed to NETWORK CONFIGURATION.

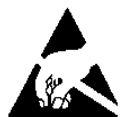

#### **ATTENTION! OBSERVE PRECAUTIONS FOR HANDLING ELECTROSTATIC SENSITIVE DEVICES.**

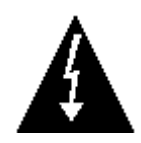

**IMPORTANT! Make sure the power to the MedVue weight analyzer is off!** If you are operating the weight analyzer using batteries, remove them. If using the optional power supply, unplug the power supply cable from the 12VDC jack on the back of the weight analyzer.

**1.** With the power off, remove the two (2) screws from the right end cap (as viewed from the front of the weight analyzer) and remove the end cap.

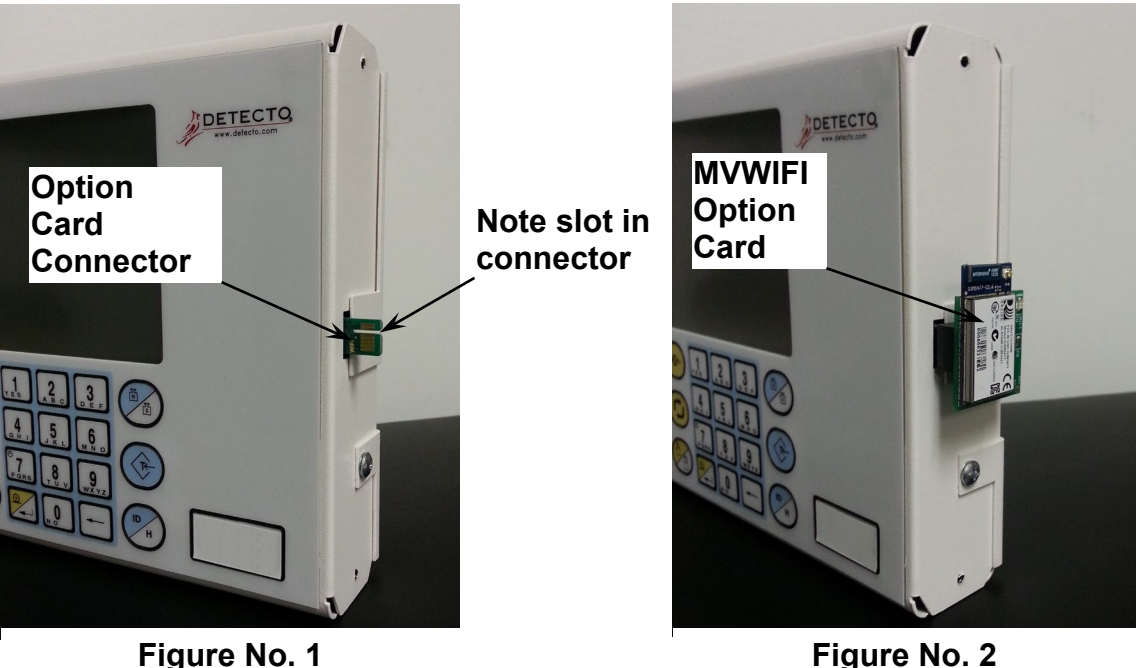

**2.** Locate the option card connector protruding out of the side panel. See Figure No. 1.

**NOTE:** The option card connector protruding out of the side panel is keyed or has a slot in it (see Figure No. 1) and the connector on the option card connector is keyed or divided.

- **3.** To install the MVWIFI option card, carefully align the connector on the MVWIFI option card with option card connector protruding out of the side panel and apply even pressure to the MVWIFI option card. See Figure No. 2.
- **4.** Re-install the end cap and secure with the two (2) screws removed in step 1.
- **5.** Press the **ON/OFF** key to turn the weight analyzer on.
- **6.** The weight analyzer is now ready to configure for the network.

# **NETWORK CONFIGURATION**

From the initial factory settings, the MedVue WiFi (MVWIFI) option will appear as a wireless access point with the name "MedVue". In order to connect to the weight analyzer, you can connect to it as either an access point and then open a TCP/IP connection to the weight analyzer, or you can set the WiFi option to connect to an existing network and then make a TCP/IP connection to the weight analyzer.

In order to setup the MVWIFI to connect to an existing network, you will first need to connect to it as an access point from a device able to make wireless connections, and can run a web browser.

In order to put the MVWIFI into a state that will allow you to connect, regardless of the current network settings:

- **1.** Enter Setup Review of the MedVue weight analyzer by pressing and holding the **BACK** key for 3 seconds.
- **2.** Navigate to the TCP/IP settings and then the reset WiFi parameter.
- **3.** Set the reset WiFi parameter to "Yes" and press **ENTER**.

Once this is complete, the MVWIFI should be broadcasting its SSID "MedVue".

- **1.** At this point you can connect your wireless device (PC, laptop or mobile device) to the MedVue SSID. Note that it may take up to one minute to connect.
- **2.** Launch a web browser and navigate to:

[http://192.168.1.1.](http://192.168.1.1/)

- **3.** If your attempt to browse to this page is unsuccessful, you may need to disable any other Ethernet adapters besides the wireless adapter being used to connect to the MVWIFI module.
- **4.** You should then be presented with a new page which contains a form that can be used to set up the network configuration to either connect to an existing network, or act as a wireless access point.

### **MVWIFI Reset to Defaults**

In the event that you change the network settings in such a way that you can no longer access the MVWIFI or the MVWIFI configuration web page or you are having issues connecting to the MVWIFI you may want to try and reset the MVWIFI option card.

With the weight analyzer on and in the Gross weight mode:

- **1.** Press and hold the **CLEAR (** $\leftarrow$ ) key for approximately 3 seconds.
- **2.** The display will change to show *SETUP REVIEW*.
- **3.** Release the **CLEAR**  $\left(\leftarrow\right)$  key.
- **4.** The display changes to show  $5EEUP$ .
- **5.** Press the **ID/HEIGHT** key until the *ETHERNET/WIFI* prompt is displayed.
- **6.** Press the **ENTER** key until the *RESET ETHERNET* prompt is displayed.
- **7.** Change this setting to YES (press the **1/YES** key) and then press the **ENTER** key.
- **8.** Wait for the MedVue to reset the MVWIFI.

### **Web Configuration Parameter Descriptions – Access Point**

The configuration web page in the MVWIFI module allows the module to be configured as either an access point, or to connect to an existing network. In order to accomplish this, a new parameter has been added on the web page "Network Mode".

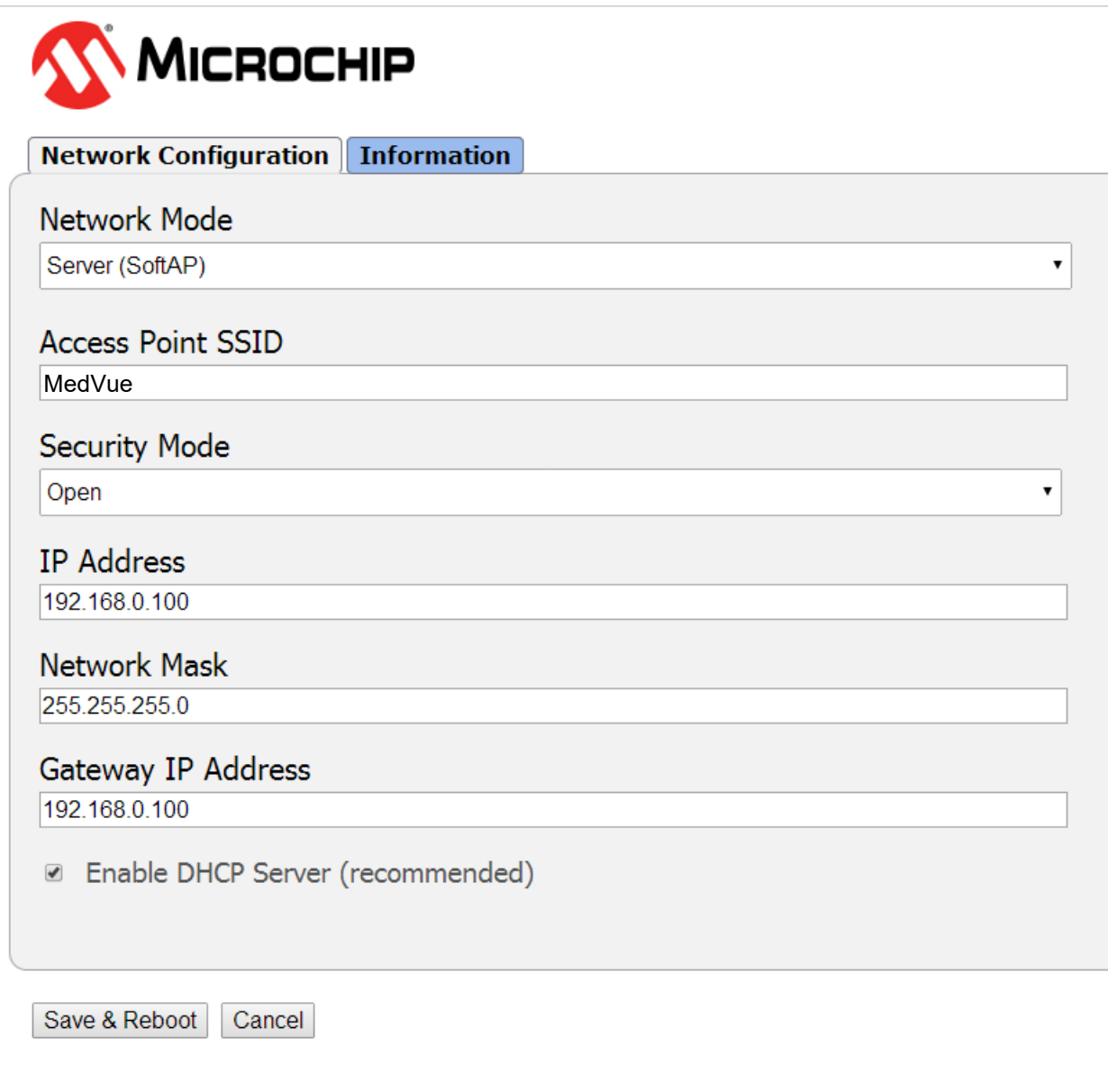

### **Web Configuration Parameter Descriptions – Access Point, Cont.**

**Network Mode –** This parameter allows the MVWIFI module to be configured as either an access point, or to connect to an existing network.

In order to set up the MVWIFI module as an access point, set the mode to "Server (SoftAP).

**Access Point SSID –** Enter the SSID of the access point you wish to connect to here. If no access point exists with the SSID that is entered, then the MVWIFI module will attempt to start an access point with the entered SSID.

**Security Mode –** When the "Network Mode" is set to "Server (SoftAP)" mode, then this sets the security type that will be used in order to connect to the module acting as an access point. The password used by the connecting device must match the password set on the configuration web page in order to connect to the module.

**IP Address –** Enter the static IP address of the MVWIFI module here.

**Network Mask –** Enter the desired net mask here.

**Gateway IP Address –** Enter the default gateway IP address here.

**Enable DHCP Server (recommended) –** When "Server (SoftAP)" mode is active, the "Enable DHCP Server" checkbox will enable the DHCP server to assign addresses automatically to connecting devices.

**NOTE:** If this check box is unchecked in this mode, it will be important to set static IP addresses in the devices connecting to the WIFI module that are compatible with the settings that are set in the module itself.

Once all settings have been entered, click "Save & Reboot" at the bottom of the webpage in order to save the parameters.

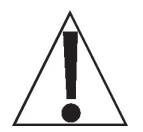

**NOTE: It is very important not to press "Enter" before all of the configuration settings have been properly entered. Pressing "Enter" prior to entering in all of the appropriate settings will submit the information and may put the device into a state where it cannot be connected to. If this happens, it may be necessary to isolate the MVWIFI module from wireless signals and use the MVWIFI Reset to Defaults procedure to restore the network to a known configuration.**

### **Web Configuration Parameter Descriptions – Client (Infrastructure)**

The configuration web page in the MVWIFI module allows the module to be configured as either an access point, or to connect to an existing network. In order to accomplish this, a new parameter has been added on the web page "Network Mode".

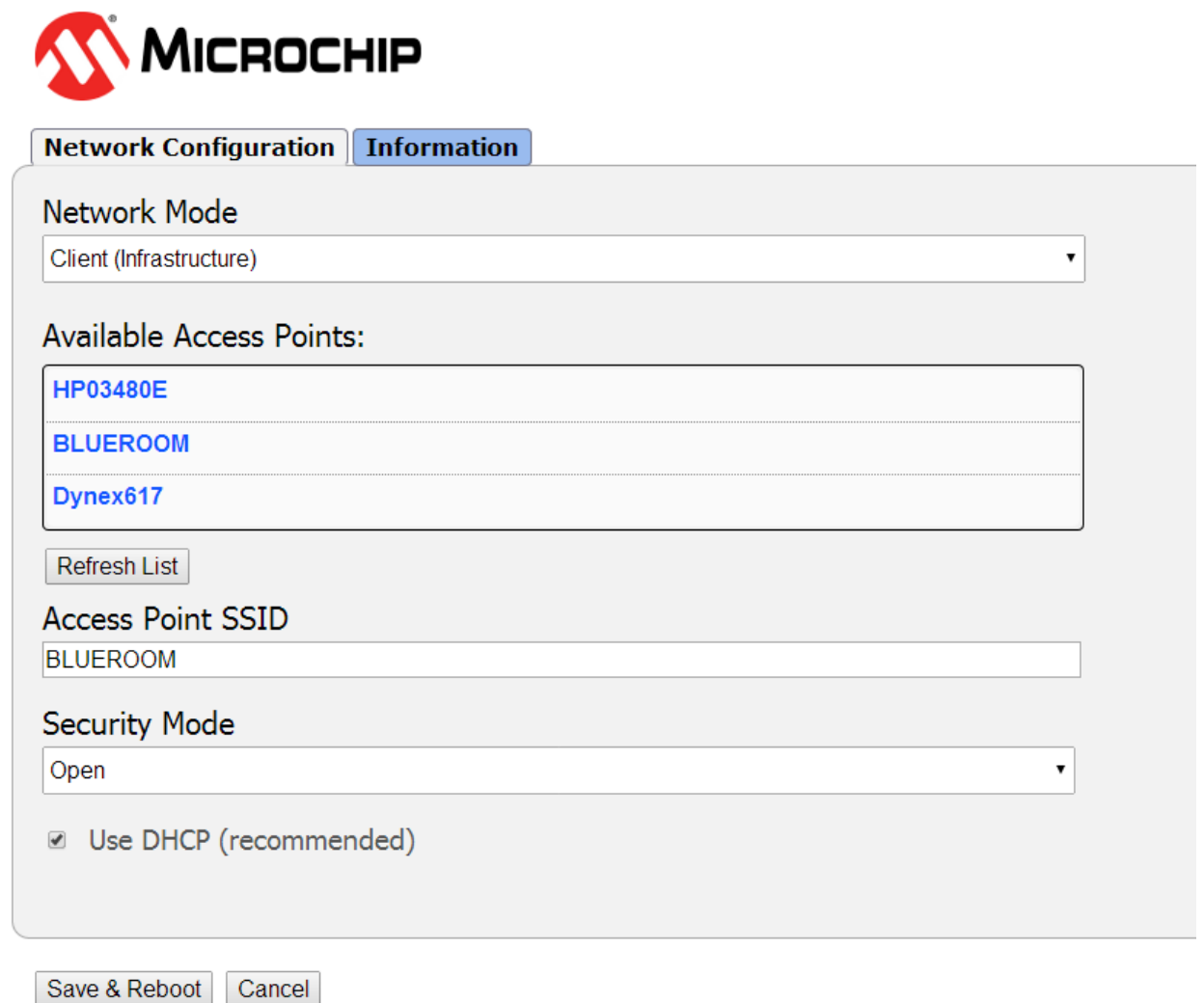

### **Web Configuration Parameter Descriptions – Client (Infrastructure), Cont.**

**Network Mode –** This parameter allows the MVWIFI module to be configured as either an access point, or to connect to an existing network.

In order to set the module to connect to an existing network, change the "Network Mode" to "Client (Infrastructure)".

**Available Access Points –** Click the "Refresh List" button in order to scan for available access points that the MVWIFI module can connect to. You can select an AP by clicking on its name in the list.

**Access Point SSID –** Enter the SSID of the access point you wish to connect to here. If no access point exists with the SSID that is entered, then the MVWIFI module will attempt to start an access point with the entered SSID.

**Security Mode –** When the "Network Mode" is set to "Client (Infrastructure)" mode, this sets the security type that the module will use to attempt to connect to the existing network. This will be beneficial when attempting to connect to certain secured networks that the older firmware was having issues in properly detecting the security type.

**Use DHCP (recommended) –** When "Client (Infrastructure)" mode is active, the "Use DHCP" will cause the module to try and obtain an IP address automatically when it connects to an existing network.

**NOTE:** Having this box checked may make the module difficult to locate on an existing network unless the existing network has been configured to always assign the same IP address to the WIFI module.

When set to connect to an existing network, it is recommended to use static IP addressing in order to make connecting to the module easier.

Once all settings have been entered, click "Save & Reboot" at the bottom of the webpage in order to save the parameters.

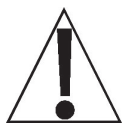

**NOTE: It is very important not to press "Enter" before all of the configuration settings have been properly entered. Pressing "Enter" prior to entering in all of the appropriate settings will submit the information and may put the device into a state where it cannot be connected to. If this happens, it may be necessary to isolate the MVWIFI module from wireless signals use the MVWIFI Reset to Defaults procedure to restore the network to a known configuration.**

# **OPERATION**

Once the weight analyzer network configuration has been set up properly, the weight analyzer should briefly display its IP address shortly after powering up. To connect to the weight analyzer, you must make a TCP client connection to the weight analyzer's IP address at port 10001. Once connected to this port, you can issue the commands described below to the weight analyzer if it is set to "On Demand" output format (see MedVue operation manual for information on setting this parameter).

#### **<ENQ> - (Hex 05)**

Character sent to the MedVue weight analyzer will respond with the following weight string:

Pxxxxxx^UU^M^SS^CR (no decimal point in weight)

PxxxxxxD^UU^M^SS^CR (decimal point in weight)

Where:

 $P =$  polarity (space if positive,  $-$  if negative)

 $xxxxx = weight with leading spaces$ 

D = decimal point (embedded where necessary)

 $^{\circ}$  = space (hex 20)

UU = units, upper case (LB, KG, TN, etc.)

M = mode, upper case (G=gross, N=Net)

SS = status, upper case (CZ=center-of-zero,

MO=motion, BZ=gross weight below zero

EE=entry - Input in progress, OC=over capacity)

CR = carriage return (hex 0D)

# **OPERATION, CONT.**

#### **<LF>W<CR>**

String sent to the MedVue weight analyzer will respond with the SMA weight string:

### <LF>S1GM^DDDDDDDDDDUUU<CR>

Where:

 $\langle$ LF $>$  = Line feed character (hex 0A)

 $S =$  Status ('O' = Over Cap, 'Z' = Center Zero, 'U' = Below Zero, 'E' = Error)

 $1 =$ The number '1'

 $G = Mode$  of operation (' $G' = Gross$ , ' $N' = Net$ , ' $T' = Tare$ )

 $M =$  Motion bit ('M' = Motion, ' ' = Settled)

 $^{\wedge}$  = Space

DDDDDDDDDD = Weight with decimal point if necessary

 $UUU =$  Units (e.g. 'lb ', 'kg ', 'ton', etc..)

<CR> = Carriage return (hex 0D)

#### **<LF>P<CR>**

Weight analyzer will respond with all information formatted with each item on its own line.

#### **<LF>J<CR>**

Weight analyzer will respond with all information formatted with each item separated by commas (comma delimited) followed by a carriage return.

#### **<LF>Z<CR>**

Zero the scale within the constraints of the zero settings.

#### **<LF>T<CR>**

Scale attempts to tare itself setting the tare weight to the current gross weight.

#### **<LF>T<xxxxxx.xxx><CR>**

Scale attempts to set the weight (represented as<xxxxxx.xxx> in the string) to the requested value.

#### **<LF>M<CR>**

Scale returns the current tare weight.

#### **<LF>U<CR>**

Scale will toggle between calibration units if conversion units have been set up in scale calibration.

# **OPERATION, CONT.**

#### **<LF>A<CR>**

Scale will respond with:

<LF>MedVue<CR>

#### **<LF>XH<CR>**

Scale will respond with the current height:

<LF>Height<CR>

#### **<LF>XB<CR>**

Scale will respond with the current BMI:

<LF>BMI<CR>

#### **<LF>XI<CR>**

Scale will respond with the currently entered ID:

<LF>ID<CR>

#### **<LF>XA<CR>**

Scale will respond with current weight, height, BMI, and ID in comma delimited format:

<LF> weight (see <LF>W<CR> above), Height, BMI, ID<CR>

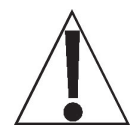

**NOTE:** If the MedVue weight analyzer has been set to continuous mode of outputting weight, it will output the weight in the format listed above for <LF>W<CR> every 500 milliseconds.

# **STATEMENT OF LIMITED WARRANTY**

Detecto Scale warrants its equipment to be free from defects in material and workmanship as follows: Detecto warrants to the original purchaser only that it will repair or replace any part of equipment which is defective in material or workmanship for a period of **two (2) years from date of shipment**. Detecto shall be the sole judge of what constitutes a defect.

During the **first ninety (90) days** Detecto may choose to replace the product at no charge to the buyer upon inspection of the returned item.

**After the first ninety (90) days,** upon inspection of the returned item, Detecto will repair or replace it with a remanufactured product. The customer is responsible for paying for the freight both ways.

This warranty does not apply to peripheral equipment not manufactured by Detecto; this equipment will be covered by certain manufacturer's warranty only.

This warranty does not include replacement of expendable or consumable parts. This does not apply to any item which has deteriorated or damaged due to wear, accident, misuse, abuse, improper line voltage, overloading, theft, lightning, fire, water or acts of God, or due to extended storage or exposure while in purchaser's possession. This warranty does not apply to maintenance service. Purchased parts will have a ninety (90) day repair or replacement warranty only.

Detecto may require the product to be returned to the factory; item(s) must be properly packed and shipping charges prepaid. A return authorization number must be obtained for all returns and marked on the outside of all returned packages. Detecto accepts no responsibility for items lost or damaged in transit.

#### **Conditions Which Void Limited Warranty**

This warranty shall not apply to equipment which:

- A.) Has been tampered with, defaced, mishandled or has had repairs and modifications not authorized by Detecto.
- B.) Has had serial number altered, defaced, or removed.
- C.) Has not been properly grounded according to Detecto's recommended procedure.

#### **Freight Carrier Damage**

Claims for equipment damaged in transit must be referred to the freight carrier in accordance with freight carrier regulations.

This warranty sets forth the extent of our liability for breach of any warranty or deficiency in connection with the sale or use of the product. Detecto will not be liable for consequential damages of any nature, including but not limited to, loss of profit, delays or expenses, whether based on tort or contract. Detecto reserves the right to incorporate improvements in material and design without notice and is not obligated to incorporate improvements in equipment previously manufactured.

The foregoing is in lieu of all other warranties, express or implied including any warranty that extends beyond the description of the product including any warranty of merchantability or fitness for a particular purpose. This warranty covers only those Detecto products installed in the forty-eight (48) contiguous continental United States.

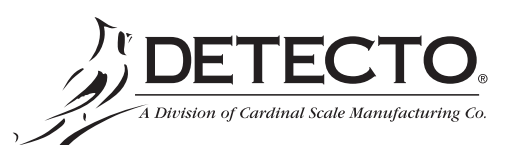

Ph. (800) 641-2008 E-mail: detecto@cardet.com 203 E. Daugherty Webb City, MO 64870

08/27/2014 Printed in USA D268-WARRANTY-DET-A

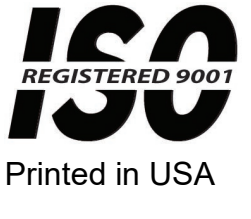

8555-M519-O1 Rev D 08/19

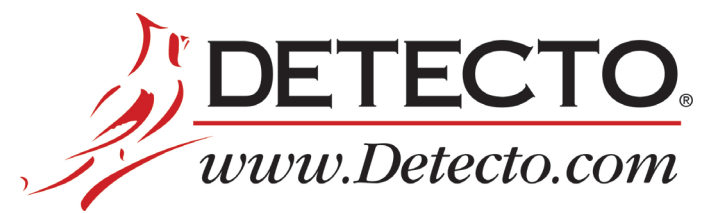

*Cardinal Scale Manufacturing Co. 102 E. Daugherty, Webb City, MO 64870 USA Ph: 417-673-4631 or 1-800-641-2008 Fax: 417-673-2153*

*Technical Support: 1-866-254-8261 E-mail: tech@cardet.com*